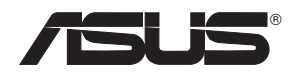

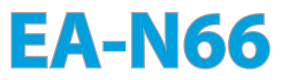

# **Solution sans fil N900 bi-bande et 3-en-1**

**Point d'accès / Pont Wi-Fi / Répéteur Gigabit**

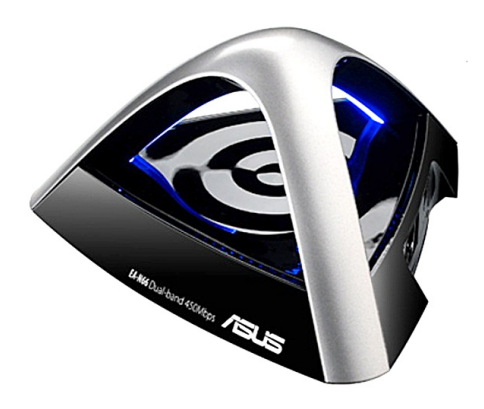

**Guide de démarrage rapide**

F8661

Seconde édition Septembre 2013

#### **Copyright © 2013 ASUSTeK Computer Inc. Tous droits réservés.**

Aucun extrait de ce manuel, incluant les produits et logiciels qui y sont décrits, ne peut être reproduit, transmis, transcrit, stocké dans un système de restitution, ou traduit dans quelque langue que ce soit sous quelque forme ou quelque moyen que ce soit, à l'exception de la documentation conservée par l'acheteur dans un but de sauvegarde, sans la permission écrite expresse de ASUSTeK COMPUTER INC. ("ASUS").

La garantie sur le produit ou le service ne sera pas prolongée si (1) le produit est réparé, modifié ou altéré, à moins que cette réparation, modification ou altération ne soit autorisée par écrit par ASUS; ou (2) si le numéro de série du produit est dégradé ou manquant.

ASUS FOURNIT CE MANUEL "TEL QUE" SANS GARANTIE D'AUCUNE SORTE, QU'ELLE SOIT EXPRESSE OU IMPLICITE,COMPRENANT MAIS SANS Y ETRE LIMITE LES GARANTIES OU CONDITIONS DE COMMERCIALISATION OU D'APTITUDE POUR UN USAGE PARTICULIER. EN AUCUN CAS ASUS, SES DIRECTEURS, CADRES, EMPLOYES OU AGENTS NE POURRONT ÊTRE TENUS POUR RESPONSABLES POUR TOUT DOMMAGE INDIRECT, SPECIAL, SECONDAIRE OU CONSECUTIF (INCLUANT LES DOMMAGES POUR PERTE DE PROFIT, PERTE DE COMMERCE, PERTE D'UTILISATION DE DONNEES, INTERRUPTION DE COMMERCE ET EVENEMENTS SEMBLABLES), MEME SI ASUS A ETE INFORME DE LA POSSIBILITE DE TELS DOMMAGES PROVENANT DE TOUT DEFAUT OU ERREUR DANS CE MANUEL OU DU PRODUIT.

LES SPECIFICATIONS ET INFORMATIONS CONTENUES DANS CE MANUEL SONT FOURNIES A TITRE INFORMATIF SEULEMENT, ET SONT SUJETTES A CHANGEMENT A TOUT MOMENT SANS AVERTISSEMENT ET NE DOIVENT PAS ETRE INTERPRETEES COMME UN ENGAGEMENT DE LA PART D'ASUS. ASUS N'ASSUME AUCUNE RESPONSABILITE POUR TOUTE ERREUR OU INEXACTITUDE QUI POURRAIT APPARAITRE DANS CE MANUEL, INCLUANT LES PRODUITS ET LOGICIELS QUI Y SONT DECRITS.

Les produits et noms de sociétés qui apparaissent dans ce manuel ne sont utilisés que dans un but d'identification ou d'explication dans l'intérêt du propriétaire, sans intention de contrefaçon.

# Table des matières

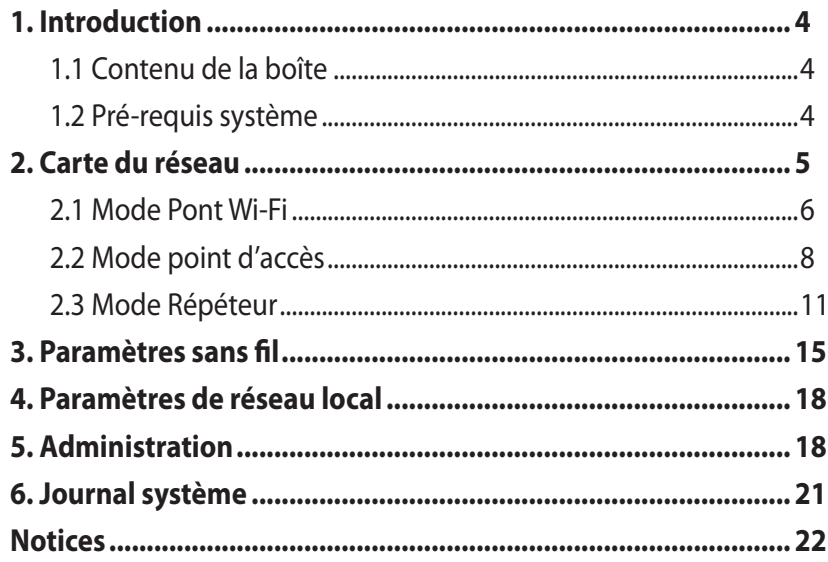

# <span id="page-3-0"></span>**1. Introduction**

# **1.1 Contenu de la boîte**

 $\overline{\mathbf{y}}$  ASUS EA-N66 x1  $\overline{\mathbf{y}}$  Carte de garantie x1

 $\Box$  Guide de l'utilisateur x1  $\Box$  Câble Ethernet x1

 $\Box$  CD de support x1

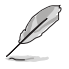

Si l'un de ces éléments venait à manquer ou est endommagé, contactez immédiatement votre revendeur.

# **1.2 Pré-requis système**

Avant d'utiliser votre appareil réseau sans fil, vérifiez que votre système puisse satisfaire aux critères suivants :

- • Port réseau Ethernet (RJ-45)
- • Module sans fil compatible avec les standards IEEE 802.11 b/g/n
- • Service TCP/IP installé
- Navigateur Web tel que Internet Explorer, Mozilla Firefox, Apple Safari ou Google Chrome.

Paramètres par défaut : **Adresse IP**: 10.0.1.1<br>**Nom d'utilisateur**: admin **Nom d'utilisateur : Mot de passe** : admin

# <span id="page-4-0"></span>**2. Carte du réseau**

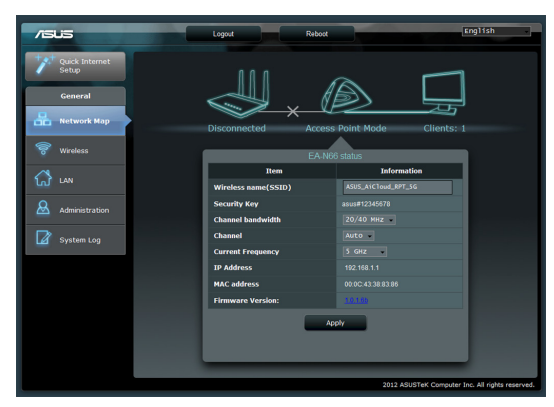

Ceci est une vue d'ensemble de la carte réseau de l'EA-N66.

Cliquez sur l'une des icônes de la page Carte réseau pour afficher des informations détaillées sur le dispositif réseau sélectionné. L'icône situe sur la gauche est destinée au pont d'accès parent. L'icône sur la droite symbolise les divers clients du réseau. Cliquer sur l'icône du milieu affiche l'état et certaines informations relatives à l'EA-N66.

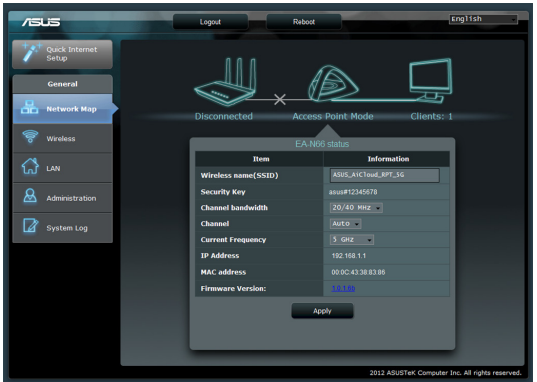

Le volet de gauche contient le panneau de configuration avancé. Utilisez-le pour naviguer vers les différentes fonctionnalités de votre EA-N66.

<span id="page-5-0"></span>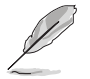

Cliquez sur **Quick Internet Setup** (Configuration Internet rapide) pour configurer la connexion réseau de l'EA-N66.

# **2.1 Mode Pont Wi-Fi**

#### **Étape 1 : Menu de configuration Internet rapide**

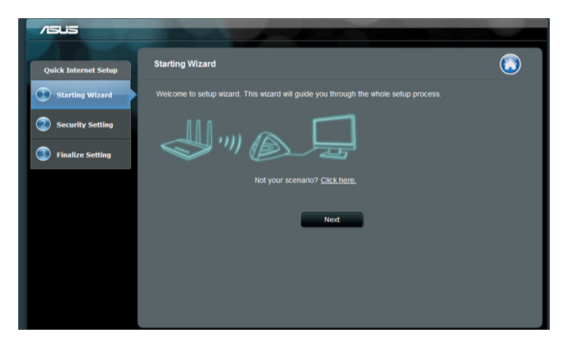

Le mode d'opération par défaut de votre EA-N66 est défini sur Adaptateur Ethernet. Cliquez sur **Next** (Suivant) pour configurer le mode Pont Wi-Fi.

# $\overline{1}$  $\overline{a}$

#### **Étape 2 : Analyse de site**

L'EA-N66 lance le processus de recherche des réseaux sans fil disponibles.

Pour simplifier la recherche, placez l'EA-N66 près de votre point d'accès.

#### **Étape 3 : Sélection du point d'accès parent et entrée de la clé de sécurité**

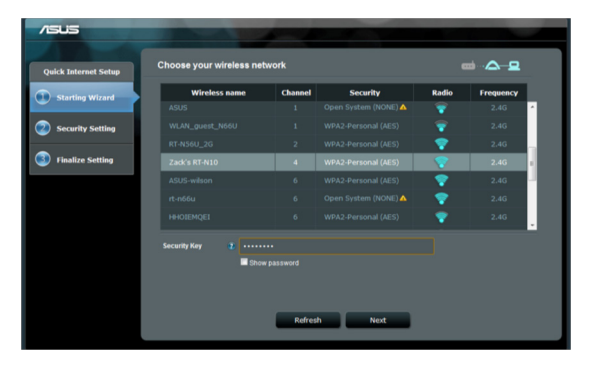

Sélectionnez le point d'accès parent à partir de la liste des réseaux sans fil disponibles. Entrez la clé de sécurité appropriée.

Si l'EA-N66 ne détecte aucun réseau sans fil, placez-le plus près du point d'accès puis cliquez sur **Refresh** (Actualiser).

#### **Étape 4 : Patienter le temps que l'EA-N66 établisse une connexion au point d'accès parent**

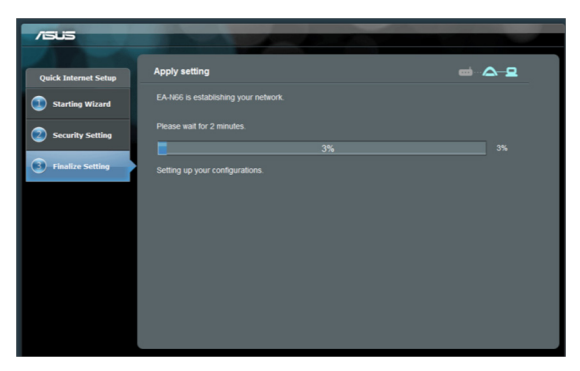

Patientez quelques minutes le temps que l'EA-N66 puisse se connecter au point d'accès parent.

# <span id="page-7-0"></span>**Étape 5 :Fin du processus de configuration**

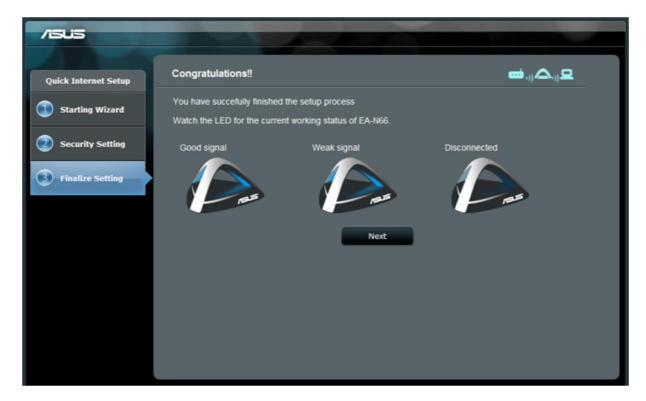

Félicitations ! Le processus de configuration est terminé.

Reportez-vous à l'illustration ci-dessous pour déterminer la qualité du signal sans fil de votre EA-N66.

# **2.2 Mode point d'accès**

#### **Étape 1 :Sélection du mode d'opération**

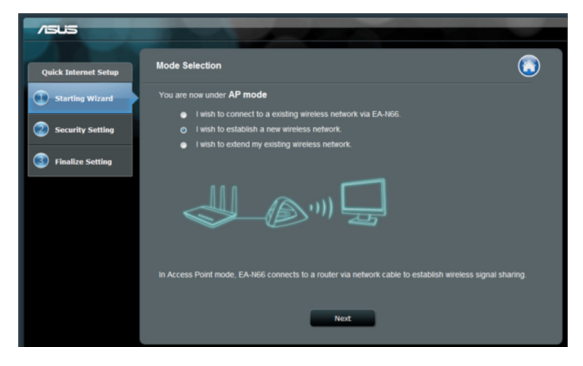

Pour utiliser le mode point d'accès, ne cliquez pas sur le bouton **Next** (Suivant) de la page de configuration Internet rapide. Cliquez plutôt sur le lien fourni pour changer de mode.

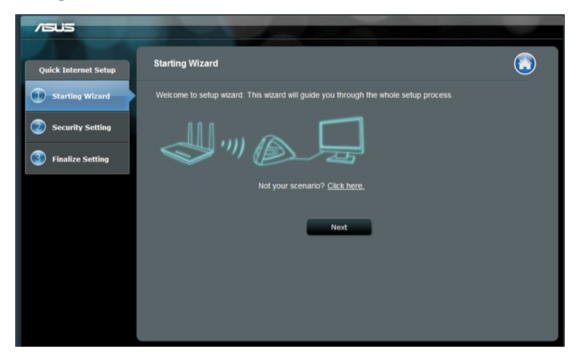

#### **Étape 2 :Sélection du mode Point d'accès**

Sélectionnez l'option "**I wish to establish a new wireless network**" (Je souhaite établir un nouveau réseau sans fil), puis cliquez sur **Next** (Suivant).

#### **Étape 3 :Configuration du SSID et du mot de passe**

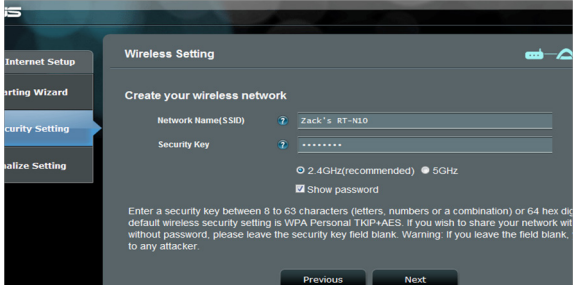

Assignez un SSID et un mot de passe d'accès à l'EA-N66. Utilisez un SSID unique pour éviter les problèmes de conflits de réseau.

L'EA-N66 ne peut pas opérer simultanément sur deux bandes de fréquence (2.4 GHz et 5GHz). La bande de fréquence des 2.4GHz est généralement utilisée par la plupart des dispositifs réseau mais la bande des 5GHz est toutefois recommandée pour obtenir de meilleures performances et réduire les interférences.

#### **Étape 4 : Patienter le temps que le processus de configuration se termine**

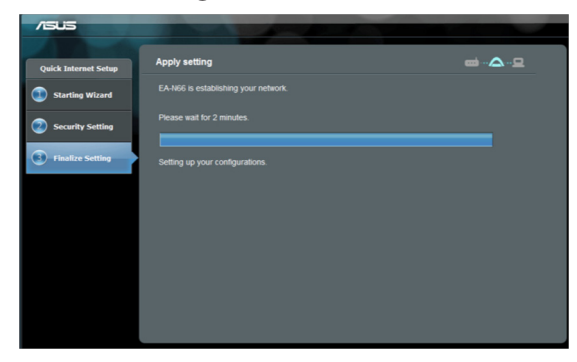

Patientez quelques minutes le temps que l'EA-N66 puisse se connecter au réseau sans fil.

# **Étape 5 : Fin du processus de configuration**

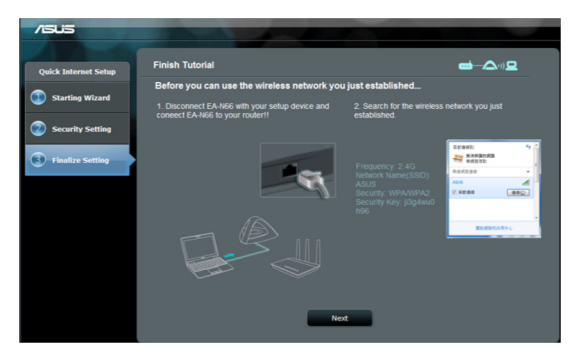

Lisez le tutoriel pour terminer la configuration.

Déconnectez le câble Ethernet entre l'EA-N66 et votre ordinateur. Connectez le câble Ethernet à l'EA-N66 et au routeur sans fil.

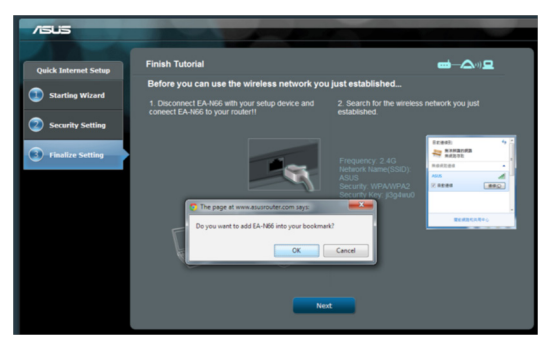

<span id="page-10-0"></span>**Étape 6 :Ajouter la page de configuration aux signets**

Il est recommandé de réinitialiser l'EA-N66 lors de la modification de ses paramètres de fonctionnement. Vous pouvez toutefois créer un signet sur votre navigateur Web pour accéder à tout moment et rapidement à la page de configuration.

# **2.3 Mode Répéteur**

# $\sqrt{1}$  $\bigcirc$  $\overline{\phantom{a}}$

#### **Étape 1 :Sélection du mode d'opération**

Pour utiliser le mode Répéteur, ne cliquez pas sur le bouton **Next** (Suivant) de la page de configuration Internet rapide. Cliquez plutôt sur le lien fourni pour changer de mode.

# **Étape 2 : Sélection du mode Répéteur**

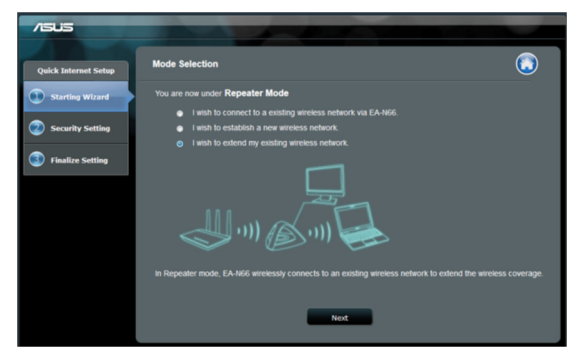

Sélectionnez l'option "**I wish to extend my existing wireless network**" (Je souhaite étendre mon réseau sans fil existant), puis cliquez sur **Next** (Suivant).

#### **Étape 3 :Analyse de site**

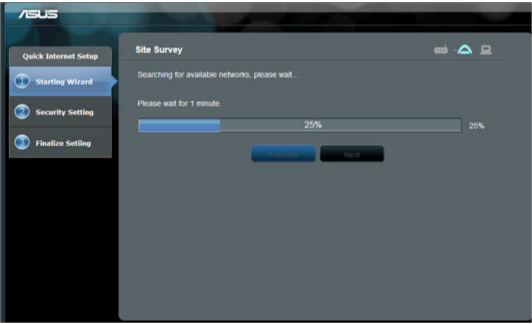

L'EA-N66 lance le processus de recherche des réseaux sans fil disponibles.

Pour simplifier la recherche, placez l'EA-N66 près de votre point d'accès.

#### **Étape 4 : Sélection du point d'accès parent et entrée de la clé de sécurité**

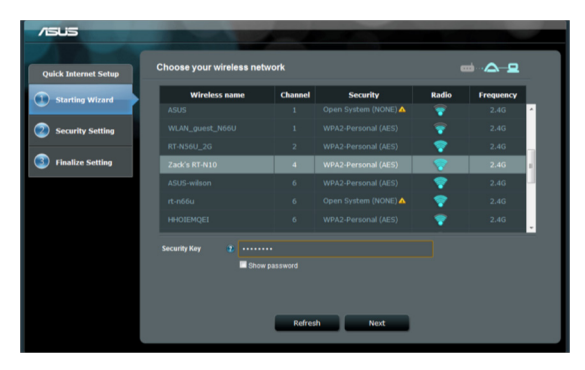

Sélectionnez le point d'accès parent à partir de la liste des réseaux sans fil disponibles. Entrez la clé de sécurité appropriée.

Si l'EA-N66 ne détecte aucun réseau sans fil, placez-le plus près du point d'accès puis cliquez sur **Refresh** (Actualiser).

#### **Étape 5 :Configuration du SSID et du mot de passe**

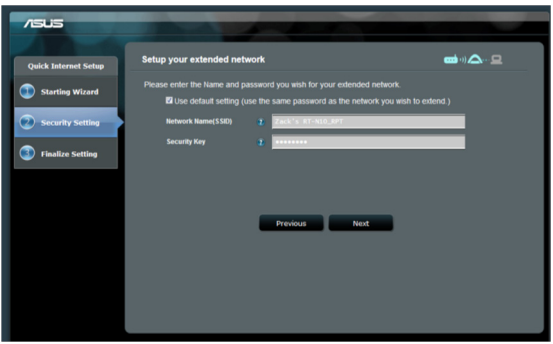

L'EA-N66 assigne par défaut un SSID au format suivant : "**original-SSID\_RPT**".

L'EA-N66 utilisera automatiquement le même mot de passe que celui attribué au réseau sans fil primaire.

#### **Étape 6: Patienter le temps que l'EA-N66 puisse étendre le réseau sans fil existant**

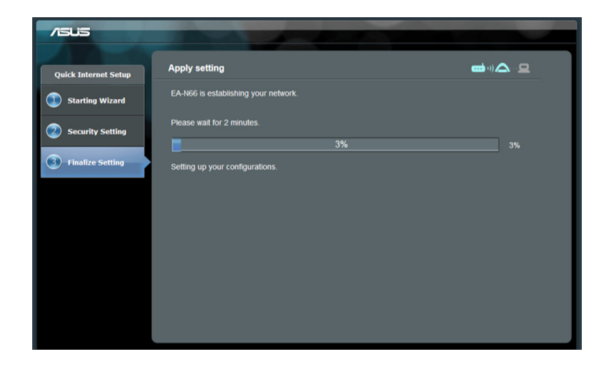

#### **Étape 7: Fin du processus de configuration**

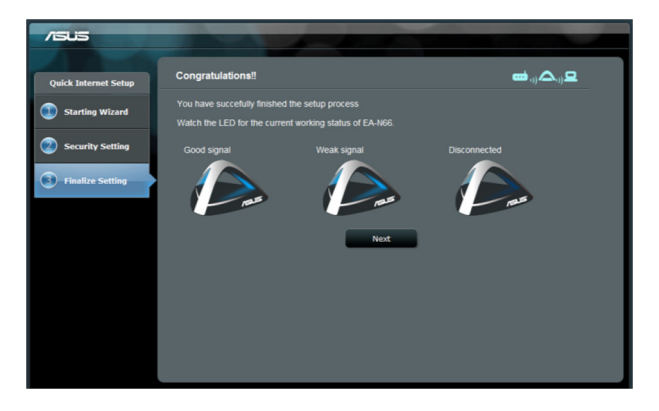

Félicitations ! Le processus de configuration est terminé.

Reportez-vous à l'illustration ci-dessous pour déterminer la qualité du signal sans fil de votre EA-N66.

#### <span id="page-14-0"></span>**Configuration et paramètres additionels recommandés**

- 1. Placez l'EA-N66 à une distance minimum de 1.5m des clients réseau en mode Point d'accès, ou du point d'accès parent en mode Pont Wi-Fi et Répéteur. L'EA-N66 a été conçu de sorte à transmettre les signaux à partir d'une certaine distance. Placez l'EA-N66 à une distance comprise entre 1.5m et 3m du dispositif de réception pour obtenir de meilleures performances.
- 2. Placez l'EA-N66 dans un emplacement ouvert pour optimiser la qualité du signal sans fil. Certains objets, particulièrement ceux constitués de métaux, peuvent bloquer les signaux sans fil émis par l'EA-N66.

# **3. Paramètres sans fil**

Les paramètres suivants sont disponibles à partir de l'onglet **Wireless - General** (Sans fil - Général) :

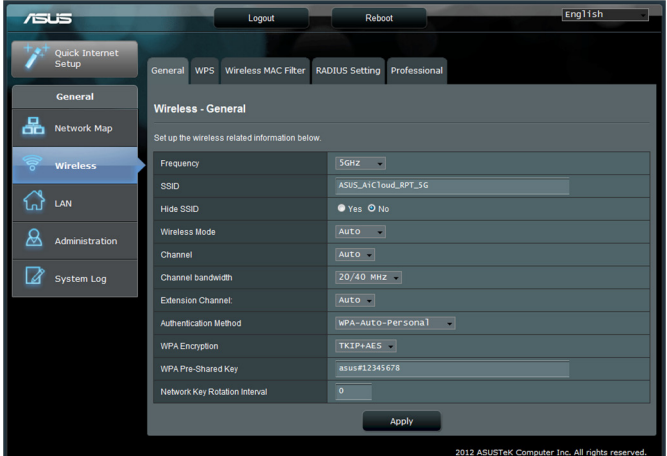

L'onglet **WPS** est doté d'options de configuration destinées à la fonctionnalité WPS (Wi-Fi Protected Setup).

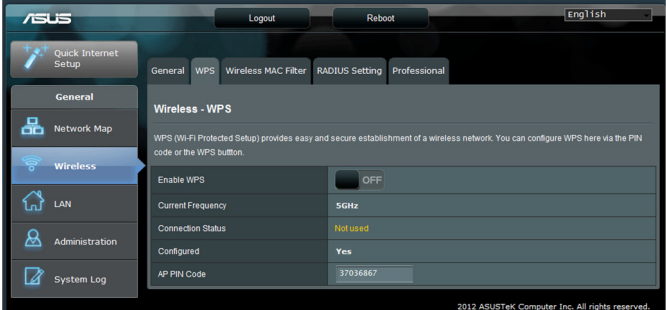

L'onglet **Wireless MAC Filter** (Filtrage d'adresses MAC sans fil) permet de bloquer l'accès au réseau sans fil d'adresses MAC spécifiques.

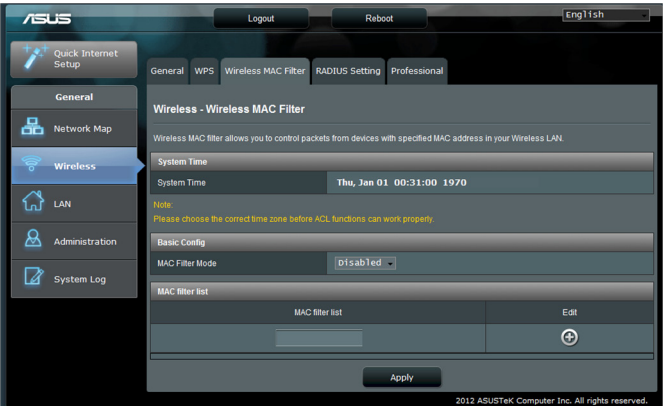

L'onglet **RADIUS Setting** (Paramètres RADIUS) permet de configurer d'autres paramètres autorisant les clients sans fil utilisant un serveur RADUIS.

Configurez les paramètres RADIUS lors de l'utilisation des méthodes de chiffrement [WPA-ENTERPRISE / WPA2-ENTERPRISE].

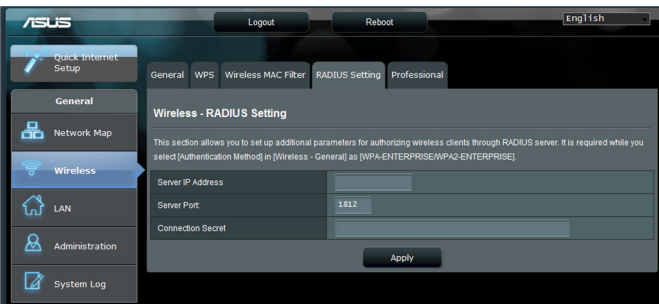

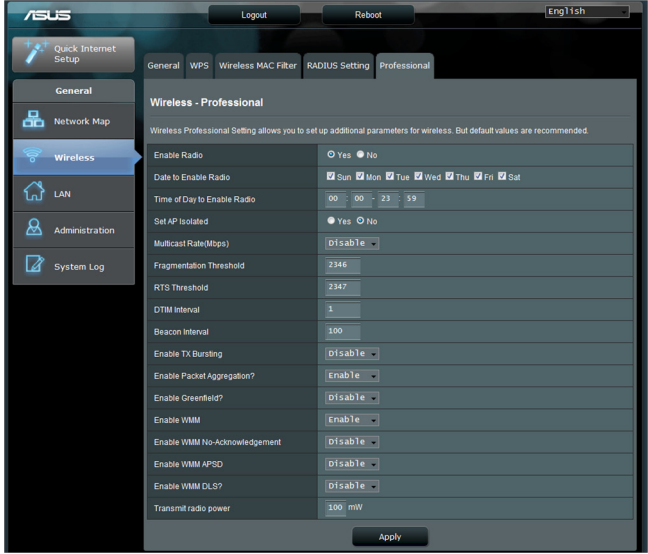

# <span id="page-17-0"></span>**4. Paramètres de réseau local**

Les paramètres dédiés au réseau local (LAN) offre des options de configuration destinées aux adresse IP locales, aux serveurs DNS et à la passerelle par défaut.

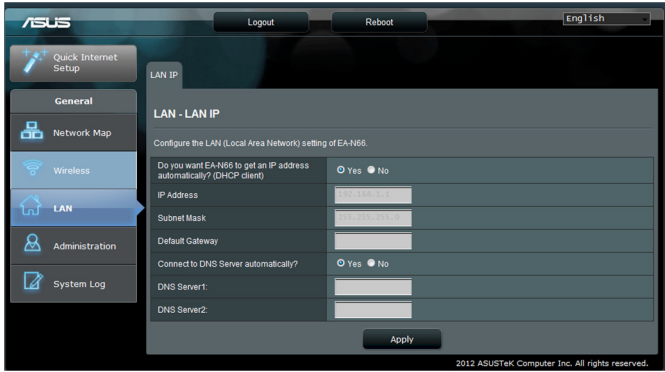

# **5. Administration**

La page Administration offre divers options comme la configuration du mot de passe d'accès à l'interface de gestion de l'EA-N66 et la mise à jour/restauration de son firmware.

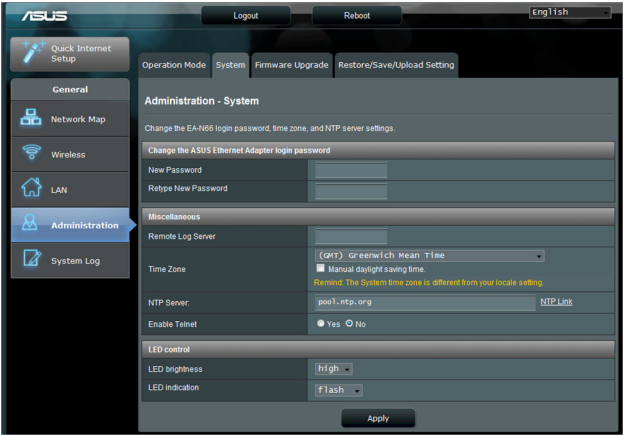

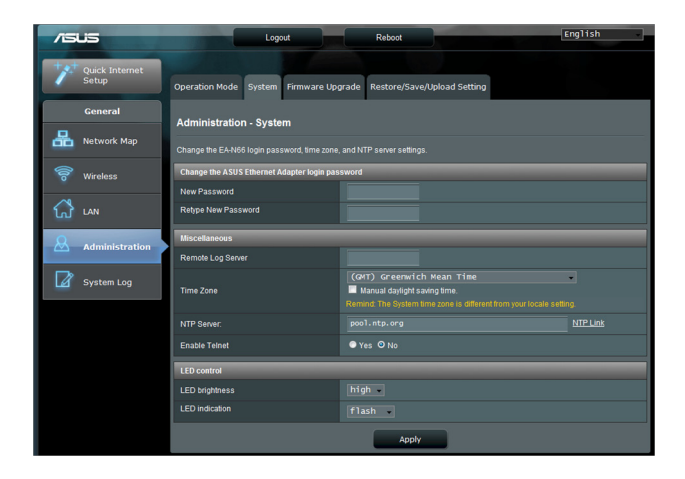

#### **Onglet Firmware Upgrade (Mise à jour du firmware)**

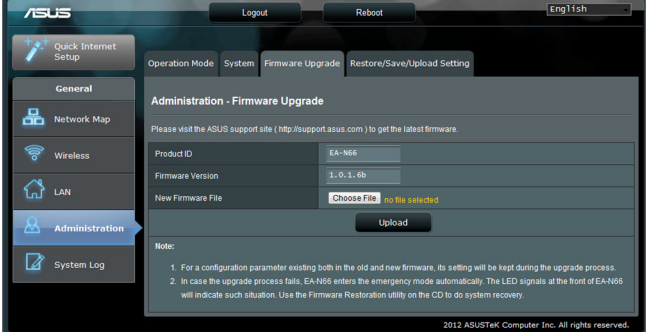

Cet onglet permet de mettre à jour le firmware de l'EA-N66.

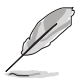

- Les réglages configurés dans l'ancien firmware sont conservés lors du processus de mise à jour. Si le processus de mise à jour échoue, l'EA-N66 basculera automatiquement en mode Secours.
- • Les voyants lumineux (LED) situés en façade de l'EA-N66 indiquent que celui-ci est en mode Secours. Utilisez l'utilitaire de restauration du firmware contenu dans le CD de support pour restaurer la configuration d'usine de l'appareil.

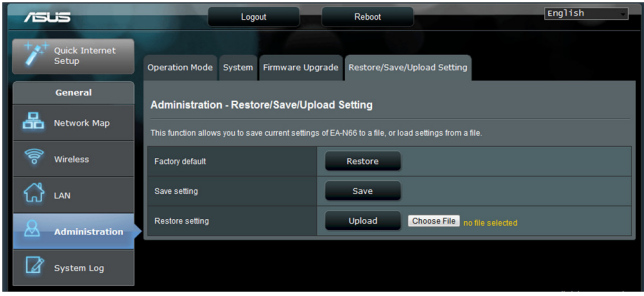

# <span id="page-20-0"></span>**6. Journal système**

Les événements et les erreurs survenant lors du fonctionnement de l'EA-N66 sont enregistrés dans le journal système. Consultez les informations contenus sur ce journal avant de contacter le service d'assistance technique d'ASUS.

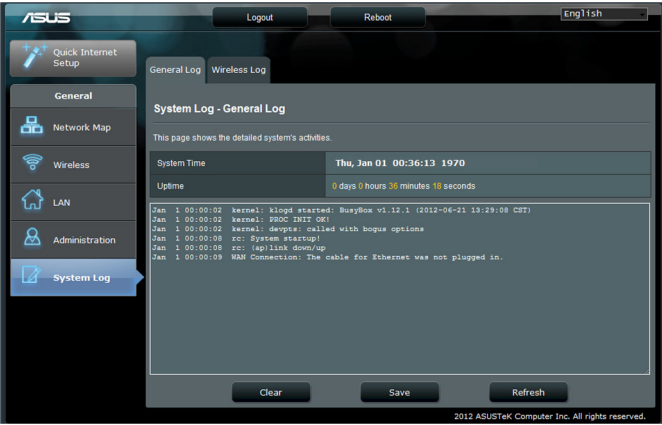

# <span id="page-21-0"></span>**Notices**

# **Rapport de la Commission Fédérale des Communications (FCC)**

Ce dispositif est conforme à l'alinéa 15 des règles établies par la FCC. L'opération est sujette aux deux conditions suivantes :

- Ce dispositif ne peut causer d'interférence nuisible.
- Ce dispositif se doit d'accepter toute interférence reçue, incluant toute interférence pouvant causer des résultats indésirables.

Cet équipement a été testé et s'est avéré être conforme aux limites établies pour un dispositif numérique de classe B, conformément à l'alinéa 15 des règles de la FCC. Ces limites sont conçues pour assurer une protection raisonnable contre les interférences nuisibles à une installation réseau. Cet équipement génère, utilise et peut irradier de l'énergie à fréquence radio. Il peut causer une interférence nuisible aux communications radio s'il n'est pas installé et utilisé selon les instructions du fabricant. Cependant, il n'est pas exclu qu'une interférence se produise lors d'une installation particulière. Si cet équipement cause une interférence nuisible aux signaux radio ou télévisé, ce qui peutêtre déterminé par l'arrêt puis le réamorçage de l'appareil, l'utilisateur est encouragé à essayer de corriger l'interférence de la manière suivante :

- • Réorienter ou replacer l'antenne de réception.
- • Augmenter l'espace de séparation entre l'équipement et le récepteur.
- Relier l'équipement à une sortie sur un circuit différent de celui auquel le récepteur est relié.
- Consulter le revendeur ou un technicien spécialisé radio/TV pour obtenir de l'aide.

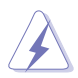

**AVERTISSEMENT :** les changements ou les modifications apportés à cette unité qui n'ont pas été expressément approuvés par la partie responsable de la conformité pourraient annuler l'autorité de l'utilisateur à manipuler cet équipement.

# **Interdiction de co-localisation**

Ce dispositif et son(ses) antenne(s) ne doivent pas être placé(s) ensemble ni opérer conjointement avec d'autres antennes ou émetteurs.

#### **Directives FCC concernant l'exposition aux fréquences radio**

Cet équipement est conforme aux limitations en matière d'exposition aux fréquences radio instaurées pour un environnement non contrôlé et établies par les directives de la FCC.

Cet équipement doit être installé et fonctionner en respectant une distance minimale de 20 cm entre le radiateur et votre corps. Veuillez utiliser uniquement l'antenne fournie.

# **Marque d'avertissement CE**

Ceci est un produit de classe B. Dans un environnement domestique, ce produit peut causer des interférences radio, auquel cas l'utilisateur pourra être amené à prendre les mesure adéquates.

Canaux d'opération : Canaux 1 à 11 pour l'Amérique du Nord ; canaux 1 à 14 pour le Japon et canaux 1 à 13 pour l'Europe (ETSI)

# **DGT Warning Statement**

#### **Article 12**

Without permission, any company, firm or user shall not alter the frequency, increase the power, or change the characteristics and functions of the original design of the certified lower power frequency electric machinery.

#### **Article 14**

The application of low power frequency electric machineries shall not affect the navigation safety nor interfere a legal communication, if an interference is found, the service will be suspended until improvement is made and the interference no longer exists.

#### 低功率電波輻射性電機管理辦法

(1)「經型式認證合格之低功率射頻電機,非經許可,公司、商號或使用者均不得擅自變更頻率、 加大功率或變更原設計之特性及功能」以及 (2)「低功率射頻電機之使用不得影響飛航安全及 干擾合法通信;經發現有干擾現象時,應立即停用,並改善至無干擾時方得繼續使用。前項合 法通信,指依電信法規定作業之無線電通信。低功率射頻電機須忍受合法通信或工業、科學及 醫療用電波輻射性電機設備之干擾」。

#### <sup>I</sup>**C Warning Statement**

Under Industry Canada regulations, this radio transmitter may only operate using an antenna of a type and maximum (or lesser) gain approved for the transmitter by Industry Canada. To reduce potential radio interference to other users, the antenna type and its gain should be so chosen that the equivalent isotropically radiated power (e.i.r.p.) is not more than that necessary for successful communication.

This radio transmitter(IC: 3568A-USB-N66) has been approved by Industry Canada to operate with the antenna types listed below with the maximum permissible gain and required antenna impedance for each antenna type indicated. Antenna types not included in this list, having a gain greater than the maximum gain indicated for that type, are strictly prohibited for use with this device.

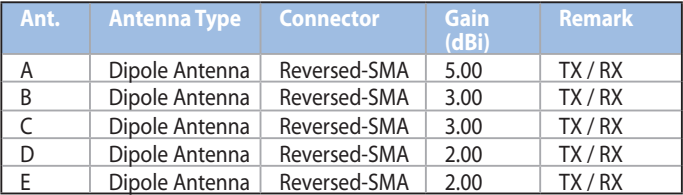

This Class [B] digital apparatus complies with Canadian ICES-003. Cet appareil numérique de la classe [B] est conforme à la norme NMB-003 du Canada. For product available in the USA/Canada market, only channel 1~11 can be operated. Selection of other channels is not possible.

# **IC Radiation Exposure Statement:**

This equipment complies with IC RSS-102 radiation exposure limits set forth for an uncontrolled environment. This equipment should be installed and operated with minimum distance 20cm between the radiator & your body. Operation is subject to the following two conditions: (1) this device may not cause interference, and (2) this device must accept any interference, including interference that may cause undesired operation of the device.

#### **Services de reprise et de recyclage d'ASUS**

Les programmes de recyclage et de reprise d'ASUS découlent de nos exigences en terme de standards élevés de respect de l'environnement. Nous souhaitons apporter à nos clients permettant de recycler de manière responsable nos produits, batteries et autres composants ainsi que nos emballages. Veuillez consulter le site http://csr.asus.com/english/Takeback.htm pour plus de détails sur les conditions de recyclage en vigeur dans votre pays.

# **REACH**

En accord avec le cadre réglementaire REACH (Enregistrement, Evaluation, Autorisation, et Restriction des produits chimiques), nous publions la liste des substances chimiques contenues dans nos produits sur le site ASUS REACH : http://csr.asus.com/english/REACH.htm.

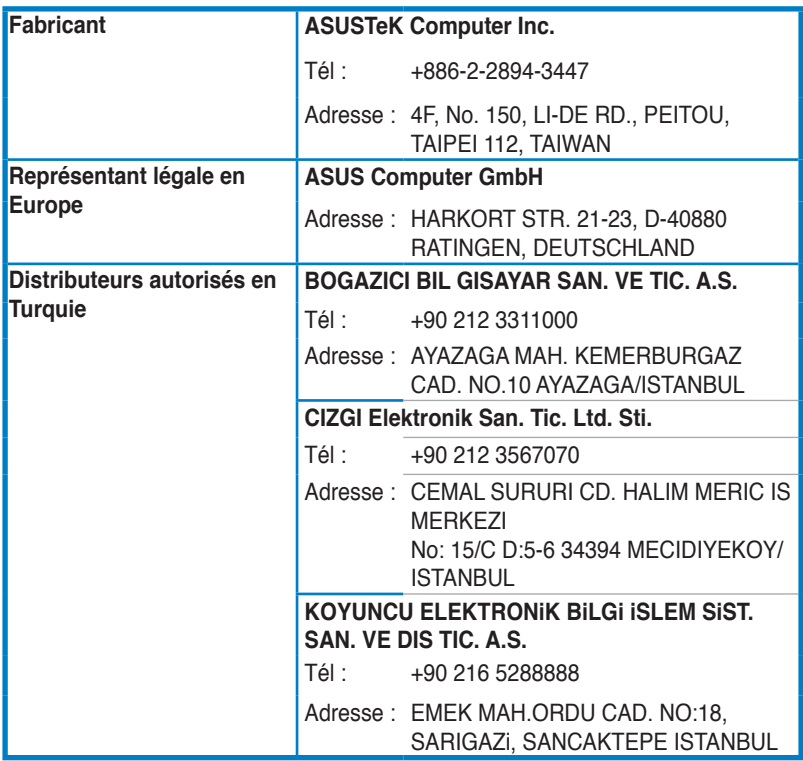

EEE Yönetmeliğine Uygundur.